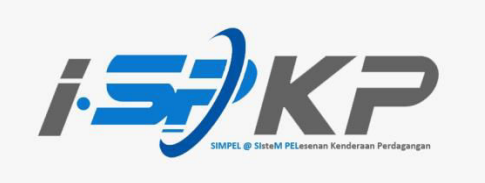

## **PANDUAN RINGKAS iSPKP PROFIL (BM)**

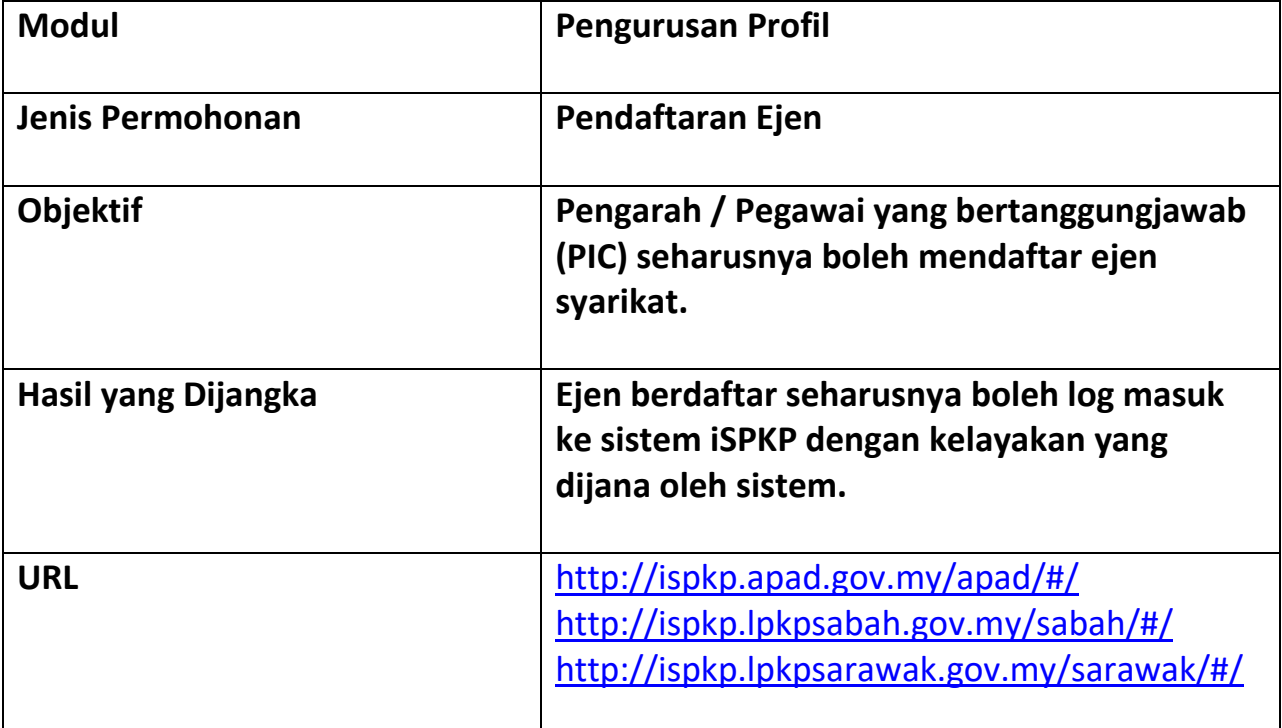

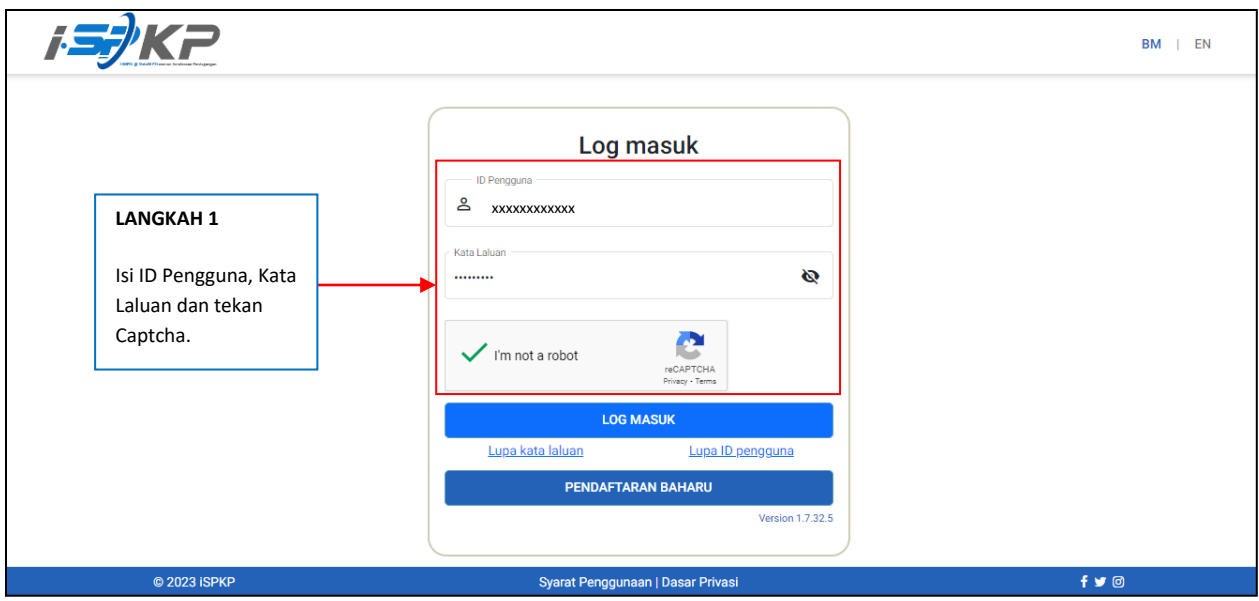

**LANGKAH 1** : Sila isikan ID Pengguna, kata laluan dan tekan Captcha untuk log masuk ke sistem iSPKP.

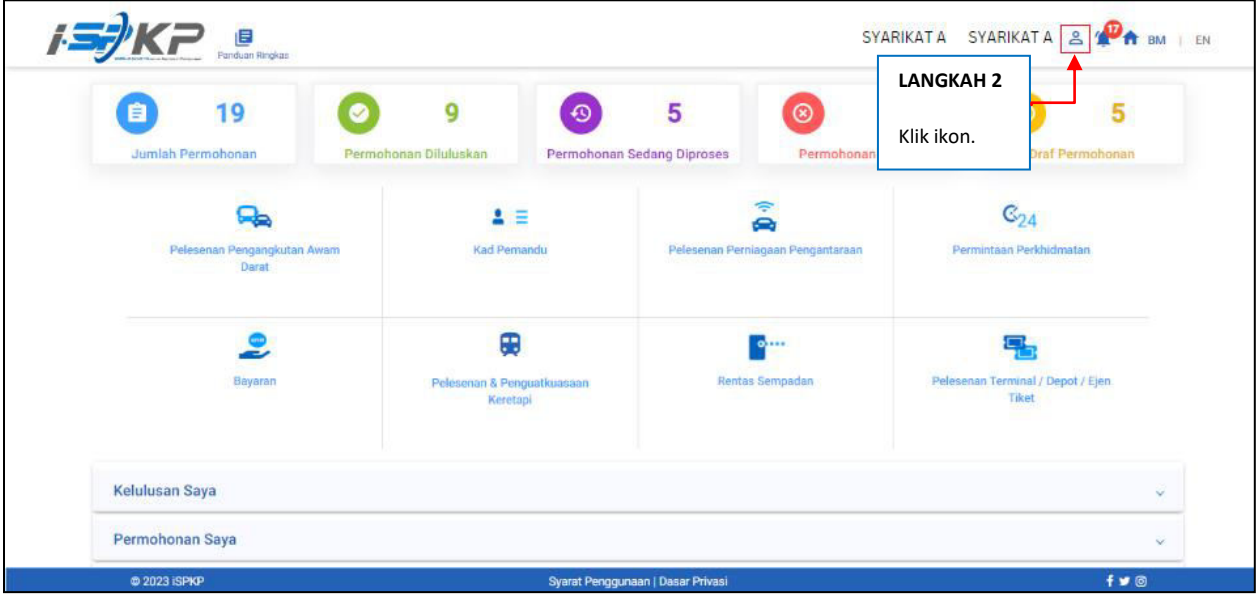

**LANGKAH 2** : Di laman utama, sila klik pada ikon di atas.

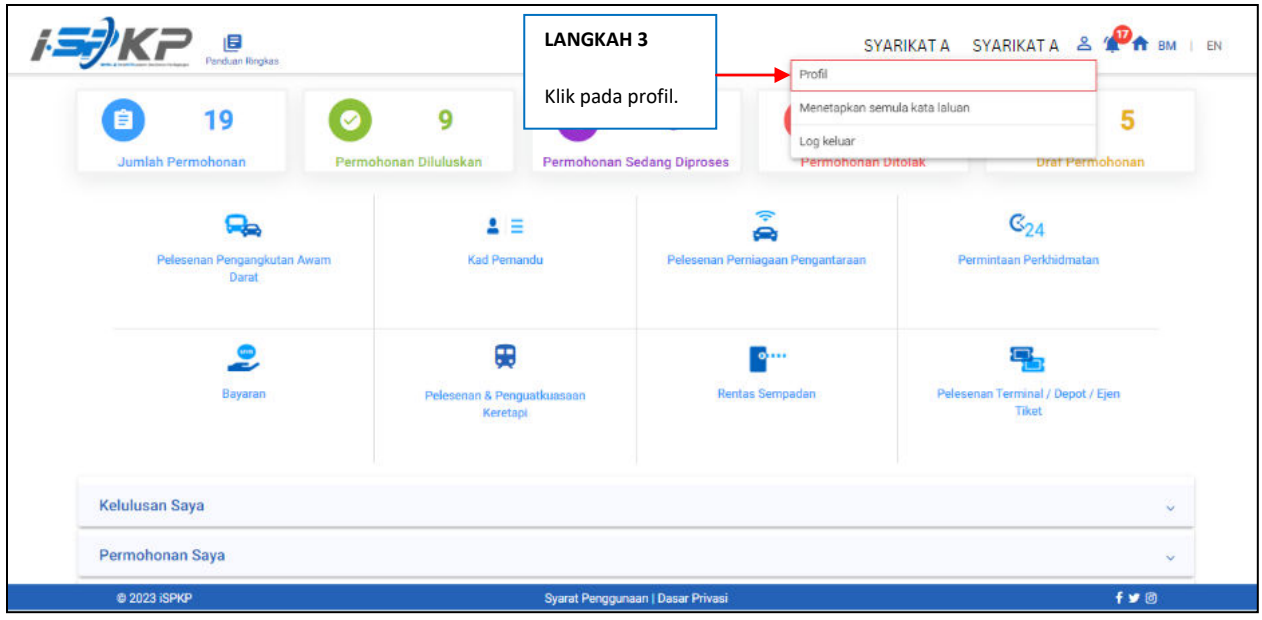

**LANGKAH 3** : Sila klik pada profil untuk maju ke menu profil.

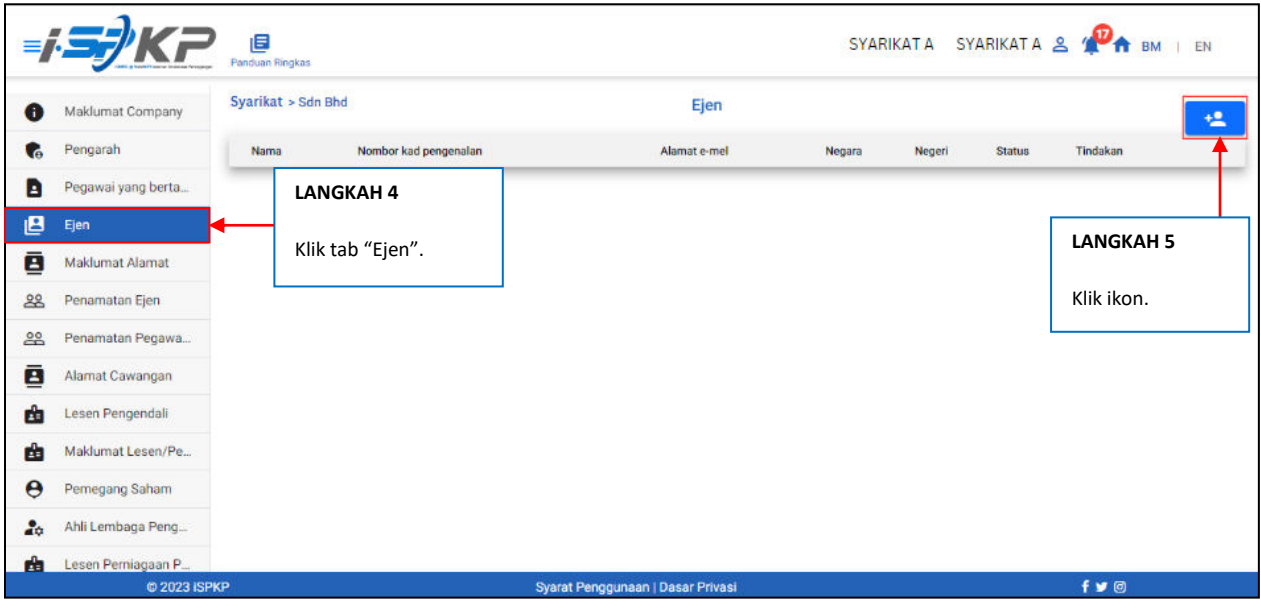

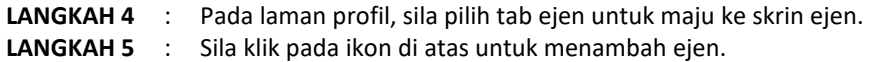

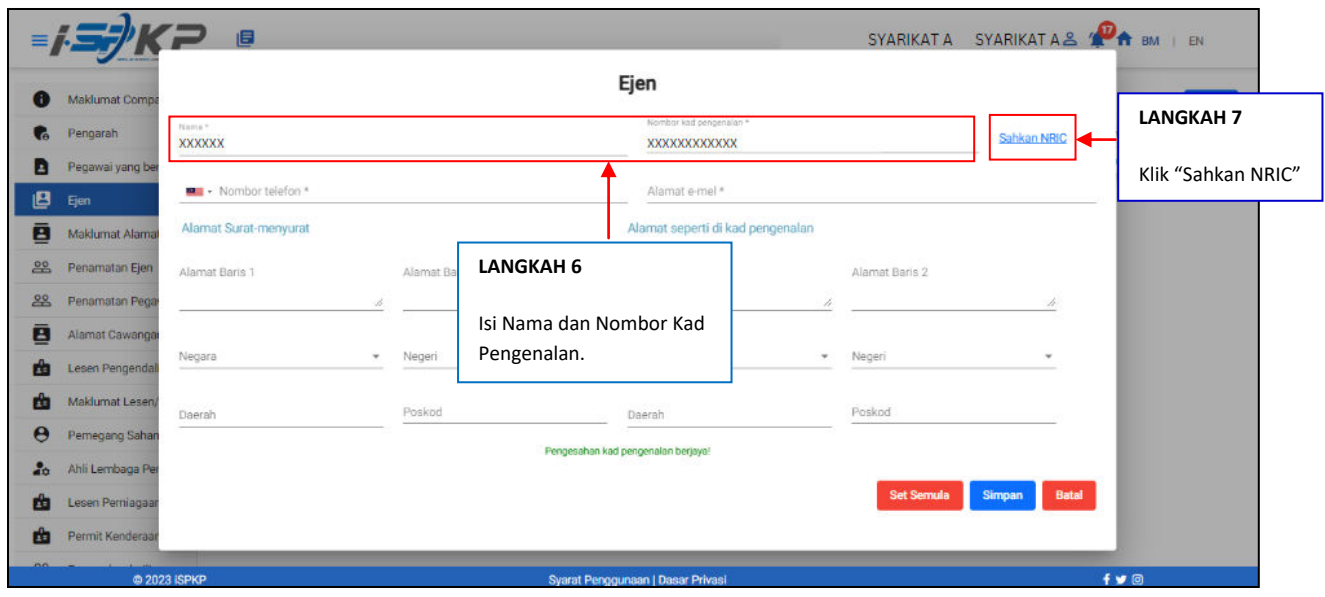

**LANGKAH 6** : Sila isikan Nama dan Nombor Kad Pengenalan ejen yang ingin didaftar. **LANGKAH 7** : Klik "**Sahkan NRIC**" untuk membuat pengesahan Kad Pengenalan.

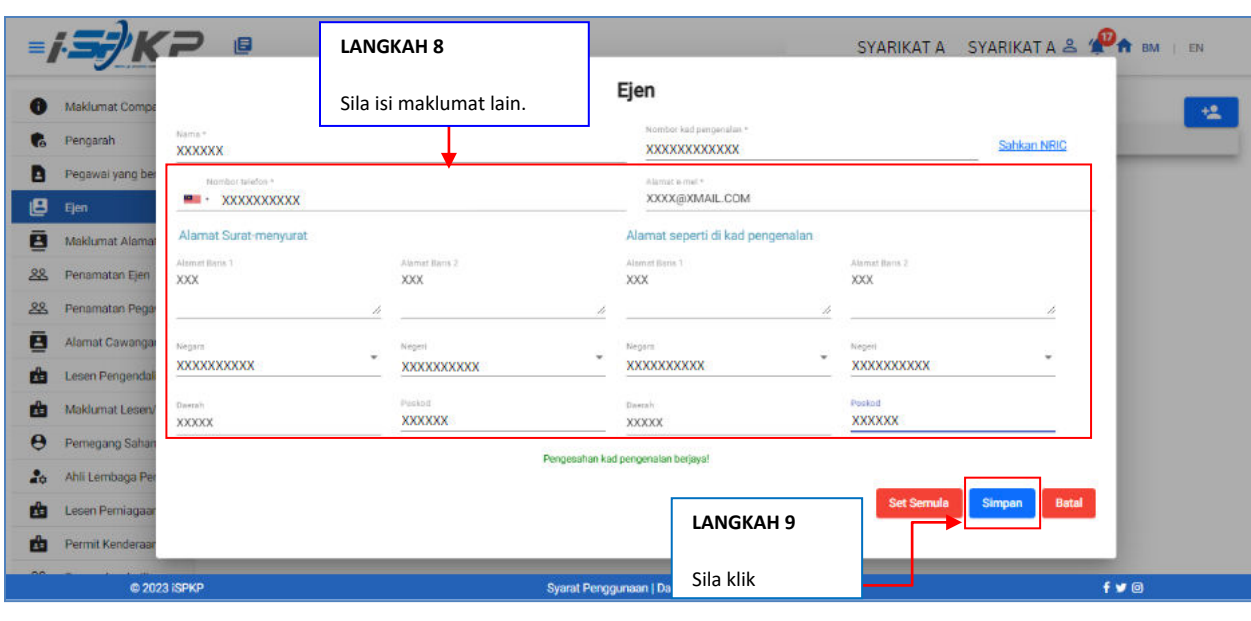

**LANGKAH 8** : Setelah selesai pengesahan, sila isikan maklumat Ejen yang ingin didaftar seperti:

- Nombor telefon
- Alamat e-mel
- Alamat surat-menyurat
- Alamat seperti di kad pengenalan.

**LANGKAH 9** : Sila klik "**Simpan**" untuk memuatkan data. Pemohon juga boleh klik pada:

- **Set Semula**: Jika Pemohon ingin mengisi semula maklumat ejen syarikat.
- **Batal**: Jika Pemohon ingin membatalakan pendaftaran ejen syarikat.

|                 |                         | 圓<br>Panduan Ringkas |                                   |                | <b>SYARIKAT A</b> |            | SYARIKATA & <b>PA</b> BM   EN |
|-----------------|-------------------------|----------------------|-----------------------------------|----------------|-------------------|------------|-------------------------------|
| $\bullet$       | <b>Maklumat Company</b> | Syarikat > Sdn Bhd   |                                   |                |                   | 塭          |                               |
| G.              | Pengarah                | Nama                 | Nombor kad pengenalan             | Alamat e-mel   | Negara            | Negeri     | Tindakan<br><b>Status</b>     |
| в               | Pegawai yang berta      | <b>XXXXX</b>         | <b>XXXXXXXXXXXXXX</b>             | xxxx@xmail.com | <b>XXX</b>        | <b>XXX</b> | <b>Tidak Aktif</b> Sunting    |
| e               | Ejen                    |                      |                                   |                |                   |            |                               |
| ē               | Maklumat Alamat         |                      |                                   |                |                   |            |                               |
| 28              | Penamatan Ejen          |                      |                                   |                |                   |            | <b>LANGKAH 10</b>             |
| $\frac{88}{25}$ | Penamatan Pegawa        |                      |                                   |                |                   |            | Sila klik "Sunting".          |
| ₫               | Alamat Cawangan         |                      |                                   |                |                   |            |                               |
| 齿               | Lesen Pengendali        |                      |                                   |                |                   |            |                               |
| க்              | Maklumat Lesen/Pe       |                      |                                   |                |                   |            |                               |
| Θ               | Pemegang Saham          |                      |                                   |                |                   |            |                               |
| å.              | Ahli Lembaga Peng       |                      |                                   |                |                   |            |                               |
| 齿               | Lesen Perniagaan P      |                      |                                   |                |                   |            |                               |
| 曲               | Permit Kenderaan e      |                      |                                   |                |                   |            |                               |
|                 | @ 2023 ISPKP            |                      | Syarat Penggunaan   Dasar Privasi |                |                   |            | $f \vee \emptyset$            |

**LANGKAH 10** : Setelah menimpan data, sila klik "**Sunting**" untuk teruskan proses.

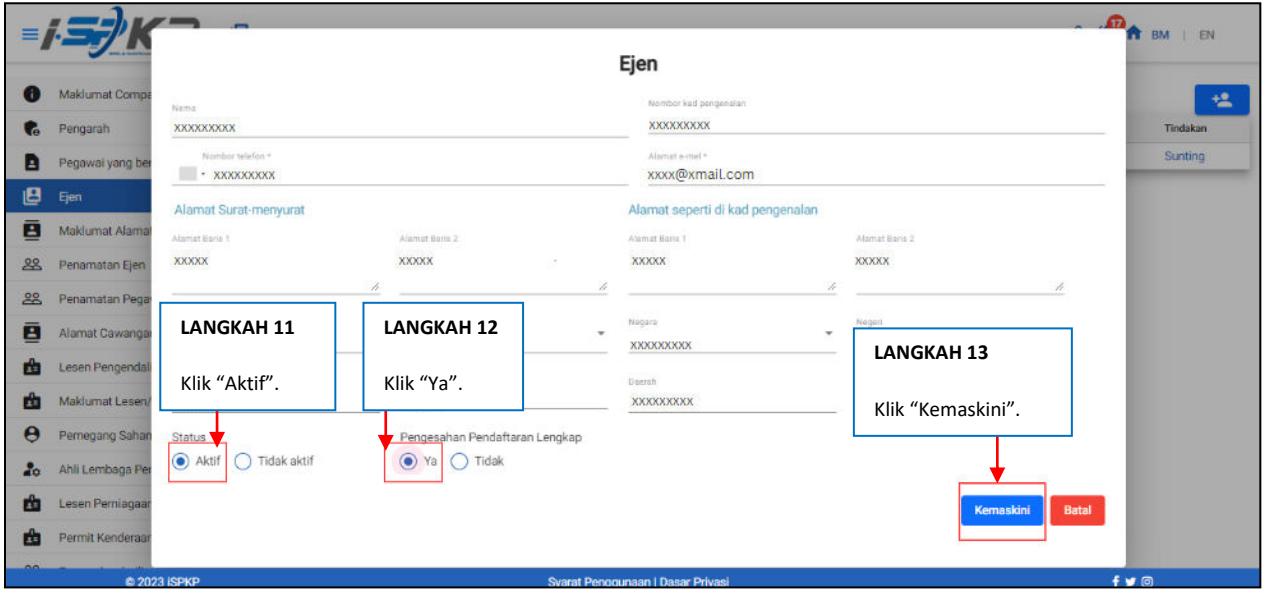

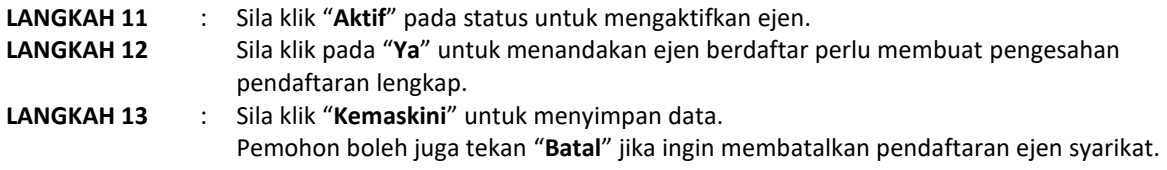

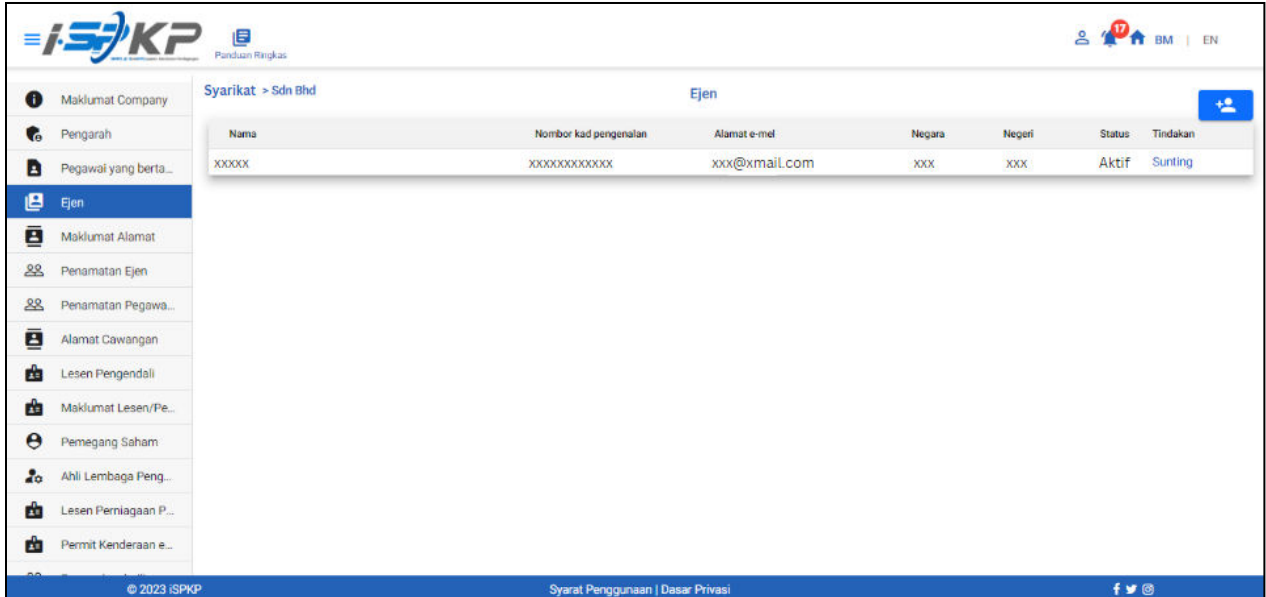

**LANGKAH 14** : Selepas selesai pendaftaran, pemohon perlu menunggu notifikasi e-mel untuk membuat pengesahan identiti menggunakan dua cara yang telah disediakan. Pertama, pengesahan wajah dengan menggunakan telefon pintar melalui aplikasi **e-KYC** (Electronic-Know-Your-Customer). Pemohon yang ingin mengesahkan identiti melalui eKYC, caj tambahan sebanyak RM 4.20 akan dikenakan bagi setiap transaksi. Sekiranya terdapat kegagalan semasa mengesahkan identiti, pemohon dibenarkan untuk membuat pengesahan semula sebanyak 3 kali dalam satu transaksi. Cara kedua adalah dengan membuat pengesahan cap ibu jari di **kaunter LPKP** berhampiran. Setelah selesai pengesahan, pemohon akan menerima e-mel mengenai maklumat **log masuk** pemohon yang mengandungi **ID Pengguna** dan **kata laluan sementara**. Seterusnya, pemohon dikehendaki log masuk ke sistem iSPKP dan menukar kata laluan baharu untuk tujuan keselamatan.Setelah berjaya membuat pengesahan, status pada skrin Ejen akan bertukar kepada "AKTIF" seperti skrin di atas.